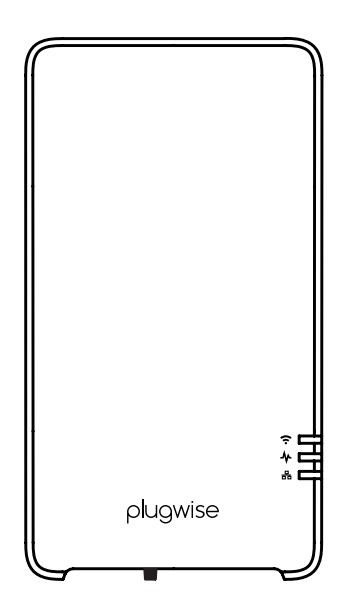

# **boiler gateway Adam**

# Installation manual

Model 159-01 Nederlands | English

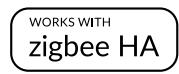

### **Nederlands**

### **Inhoudsopgave**

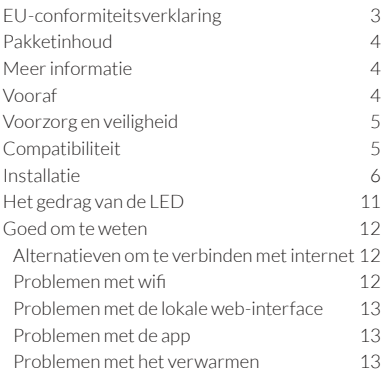

### **English**

### **Table of content**

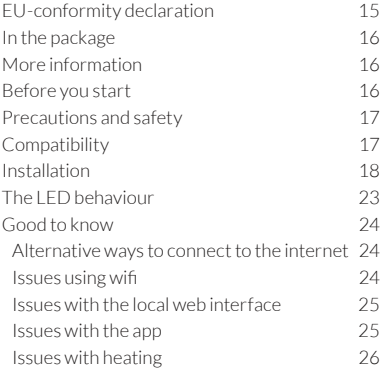

# <span id="page-2-0"></span>Installatiehandleiding

functionaliteiten van dit product.

Meer informatie over Adam vind je op onze website: [plugwise.com](https://www.plugwise.com/nl_NL/)

© 2018 Plugwise. Alle rechten voorbehouden.

## EU-conformiteitsverklaring

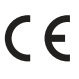

Plugwise B.V. verklaart hierbij dat dit product voldoet aan de benodigde vereisten van de desbetreffende Europese richtlijnen, waaronder 1999/5/EC (R&TTE). Een exemplaar van de Europese conformiteitsverklaring is beschikbaar op [www.plugwise.com/product-conformity](https://www.plugwise.com/nl_NL/veiligheid-en-certificering)

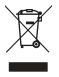

Oude elektrische en elektronische apparaten bevatten vaak waardevolle materialen. Plaats een afgedankt apparaat dan ook nooit bij het gewone afval. Lever altijd het apparaat in bij een gemeentelijk inzameldepot voor elektrische en elektronische apparatuur.

## <span id="page-3-0"></span>Pakketinhoud

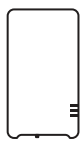

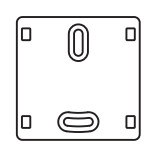

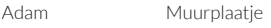

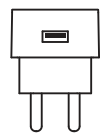

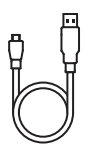

USB-adapter Adapterkabel

## Meer informatie

Meer informatie over Adam vind je op onze website [plugwise.com/adam](https://www.plugwise.com/nl_NL/products/adam) of [plugwise.com/adam-ha](https://www.plugwise.com/nl_NL/products/adam-ha).

## Vooraf

Met Adam maak je jouw bestaande thermostaat slim. Je plaatst Adam tussen de huidige centrale thermostaat en de cv-ketel in. Verbind Adam met het internet en stel de kamertemperatuur of een schema in via de app.

Heb je een Adam HA? Dan is er een Zigbeestick in Adam geïnstalleerd. Hiermee is het mogelijk Adam uit te breiden met Plugwise Zigbee HA-producten, zoals de slimme verwarmingsapparaten voor Plugwise zoneverwarming.

### **Symbolen**

- $\triangle$  Let op, waarschuwing!  $n$  Tin
	-
	- Deze stap moet je uitvoeren

### **ID**

Het ID is de 8-letterige code op de sticker op de achterkant van Adam.

### **Wifi-netwerknaam**

De wifi-netwerknaam begint met *smile* en staat op de sticker op de achterkant van Adam.

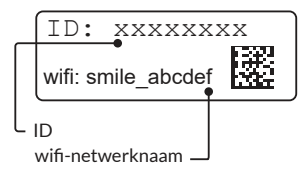

## <span id="page-4-0"></span>Voorzorg en veiligheid

- Controleer vooraf de aanwezigheid en kwaliteit van de wifi-verbinding en de beschikbaarheid van een vrij stopcontact bij de cv-ketel.
- We adviseren je om Adam door een professionele ketelinstallateur te laten installeren.

### **Installeer je zelf?**

- $\triangle$  Haal de spanning van de cv-ketel voordat je verder gaat.
- De bestaande draden die de cv-ketel met de thermostaat verbinden, moeten op de ketel zijn aangesloten op de OpenTherm- of aan/ uit-aansluiting. Je vindt dit terug in de handleiding van de cv-ketel.
- $\triangle$  De draden die de cv-ketel met de thermostaat verbinden, mogen niet langer zijn dan 50 meter en geen grotere weerstand dan 5 Ohm per draad hebben. Als dit wel het geval is, adviseren wij de draden te laten vervangen.
- Twijfel je over de kwaliteit van de wifi-verbinding bij de cv-ketel? Het is dan handig een extra lange LAN-kabel bij de hand te hebben, zodat je Adam eerst via LAN (tijdelijk) met de router kunt verbinden.
- $\sqrt{2}$  Zorg ervoor dat je bij de hand hebt: » ID van Adam
	- » Wifi-netwerknaam van Adam
	- » Wifi-wachtwoord van het internet

### **Compatibiliteit**

Adam werkt samen met een:

- » OpenTherm-ketel
- » Aan/uit-ketel
- » OpenTherm-thermostaat

### **OpenTherm**

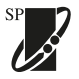

Adam communiceert met het verwarmingssysteem via het OpenTherm-protocol. Dat

houdt in dat zowel de thermostaat als ketel beiden OpenTherm moeten ondersteunen. Je vindt dit terug in de handleiding van de cv-ketel en thermostaat. Het is ook te herkennen aan het OpenTherm-logo.

### **Aan/uit**

Adam ondersteunt ook aan/uit-ketels. Hiervoor heb je wel een thermostaat nodig die de kamertemperatuur naar Adam kan sturen. Dit kan met een OpenThermthermostaat of de zone-thermostaat Lisa. Daarnaast moet je in de lokale webinterface van Adam de maximale aanvoertemperatuur aangeven die op de ketel is ingesteld.

 $\triangle$  Aan/uit-thermostaten worden niet ondersteund.

## <span id="page-5-1"></span><span id="page-5-0"></span>Installatie

### **1. Zoneverwarming configureren**

- Sluit de adapterkabel aan op de USB-adapter en Adam. Steek de stekker in het stopcontact en wacht tot Adam is opgestart: het bovenste lampje  $\widehat{\mathcal{P}}$  en middelste lampje \* knipperen langzaam (Adam staat in aanmeldmodus).
- Gebruik een toestel (smartphone, tablet of pc) waarmee je kunt verbinden met een wifi-netwerk.
- Zoek het wifi-netwerk van Adam bij de netwerkinstellingen van je toestel. De naam van het wifi-netwerk begint met *smile* en vind je op de sticker op de achterkant van Adam.
- Maak verbinding met het wifi-netwerk. Het wachtwoord van het netwerk is het ID (zie sticker).

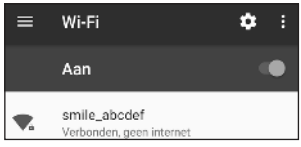

- Open de webbrowser van je toestel en ga naar [setup.now](http://setup.now) of [192.168.40.40](http://192.168.40.40). De lokale web-interface van Adam opent.
- Ga via het menu naar *Indeling* om een zone samen te stellen.
- Gebruik de optie om een nieuwe zone aan te maken (het + icoontie rechts onderin het scherm).
- $\triangle$  Zorg ervoor dat je de Plugwise Zigbee HA-producten, zoals de slimme verwarmingsapparaten voor zoneverwarming, vlakbij Adam HA aanmeldt voor een goede ontvangst.
	- Gebruik de optie om een nieuw apparaat toe te voegen aan de zone. Volg hiervoor de instructies in de web-interface. » Let op dat het Plugwize Zigbee HA-product van voeding is voorzien.
		- » Gebruik de aanmeldknop van het product om die in aanmeldmodus te zetten zodat Adam HA het product kan vinden.
- $\beta$  Bekijk de handleiding van het Plugwise Zigbee HA-product voor een gedetailleerde uitleg over hoe je het product in aanmeldmodus zet.
- Bekijk de extra instructie softwareinstallatie configuratie zonevewarming online ([plugwise.com/adam-ha\)](https://www.plugwise.com/nl_NL/products/adam-ha) voor een gedetailleerd overzicht van de te doorlopen stappen om zoneverwarming te installeren.

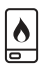

### **2. Aansluiten op de cv-ketel**

### **Installatie met Opentherm-thermostaat**

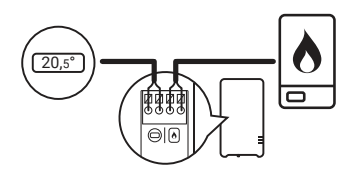

### **Installatie met zone-thermostaat Lisa**

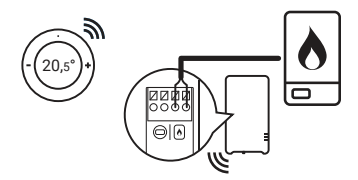

### **Installatie met thermostaat Anna (OpenTherm)**

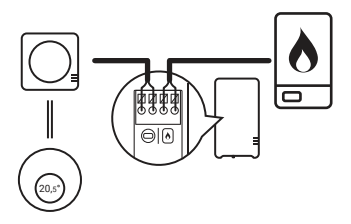

 $\beta$  Gebruik de handleiding van de ketel voor informatie over de ketelaansluiting.

- Haal de spanning van de cv-ketel en van Adam.
- Maak bij de cv-ketel de draad tussen de cv-ketel en thermostaat los en plaats hiervoor in de plaats de installatiekabel aan Adam met het icoon van de  $cv$ -ketel $\vert \bullet \vert$
- Sluit de draad die naar de thermostaat loopt aan op de installatiekabel aan Adam met het thermostaat-icoon $\bigcirc$ . *Dit is niet nodig als je Adam zonder OpenTherm-thermostaat maar met zone-thermostaat Lisa installeert.*
- Bepaal de positie van Adam bij de cv-ketel en monteer het bevestigingsplaatje van Adam.
- Klik Adam op het bevestigingsplaatje.
- Zet de spanning terug op de cv-ketel. Steek de stekker van Adam weer in het stopcontact en wacht tot deze is opgestart: het bovenste lampje  $\widehat{\mathbb{P}}$ en middelste lampje  $\blacklozenge$  knipperen langzaam (Adam staat in aanmeldmodus).
- Open de lokale web-interface van Adam in de webbrowser van je toestel [\(setup.](http://setup.now) [now](http://setup.now) of [192.168.40.40](http://192.168.40.40)). Let op dat je nog

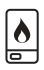

### **2. Aansluiten op de cv-ketel**

steeds bent verbonden met het wifi-netwerk van Adam (zie ook pagina [6\)](#page-5-1)!

 • Ga via het menu naar *Instellingen > Verwarmingssysteem > Ketel*. Controleer hier of het protocol van de ketel wordt herkend (aan/uit of OpenTherm), zie afbeelding. Niet het juiste ketelprotocol of wordt er geen ketelprotocol gedetecteerd? Controleer dan of je Adam goed hebt aangesloten op de ketel.

 Goed aangesloten? In geval van een OpenTherm-ketel, herstart de ketel en Adam. Aangesloten op een aan/uit-ketel? Klik op *Update ketelprotocol*.

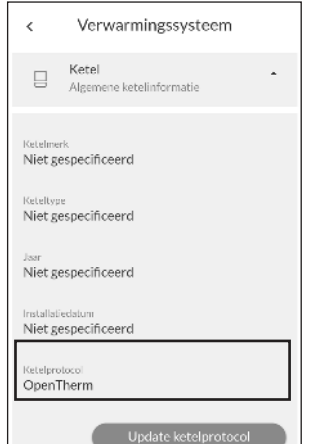

 • Ga via het menu naar *Instellingen > Verwarmingssysteem > Verwarmen*. Hier kun je de Plugwise-regeling aanzetten. Dit moet aanstaan als je gebruik maakt van zoneverwarming. Sla de instellingen op.

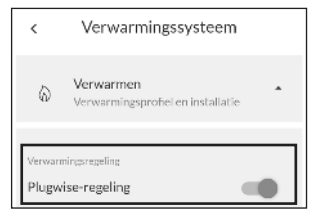

 • Ga via het menu naar *Instellingen > Verwarmingssysteem > Verwarmen*. Vul onder het kopje *Installatie* de details in over jouw verwarmingsinstallatie. Deze gegevens gebruikt de Plugwise-regeling om zo optimaal mogelijk te verwarmen. Sla de instellingen op.

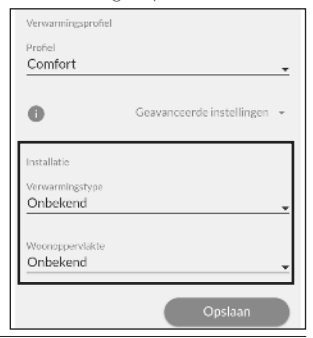

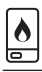

### **Adam is aangesloten op een aan/uit-ketel**

 • Geef bij *Instellingen > Verwarmingssysteem > Verwarmen* aan wat de maximale aanvoertemperatuur is die op jouw ketel is ingesteld.

 Maakt jouw ketel gebruik van een weersafhankelijke regeling? Zet dit aan in de web-interface van Adam en geef de max. aanvoertemperatuur aan bij een lage en hoge buitentemperatuur zoals dat staat ingesteld op de ketel.

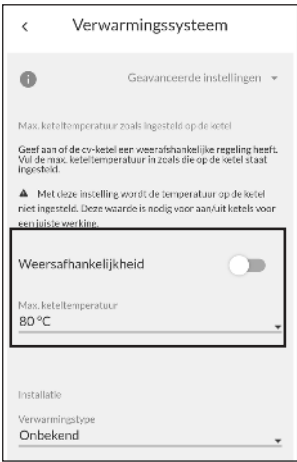

### **Adam is aangesloten op een Warmtepomp (Elga)**

Adam kan de Elga niet automatisch detecteren. Voor een optimale werking van de Elga kan er ondersteuning voor de Elga aangezet worden op de Adam. Stuur hiervoor een e-mail naar [helpdesk@plugwise.com.](mailto:helpdesk%40plugwise.com?subject=) Zodra de ondersteuning is aangezet zijn de Elga specifieke instellingen zichtbaar in de web-interface van Adam.

Controleer of het ketelprotocol OpenTherm is, zie pagina 8. Daarnaast is het belangrijk dat Elga de verwarming weersafhankelijk regelt. De Elga moet dan zijn aangesloten volgens schema K5 of K6 in de Elga installateurshandleiding.

Dipswitches op de Elga:

- Zet de dipsswitches B1 & B2 op ON.
- Zet de dipswitch A6 op ON.
- Stel de dipswitches A1 & A3 af op de woning.
- Stel de dipswitch A8 afhankelijk van de communicatie met de ketel.

<span id="page-9-1"></span>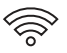

### **3. Verbind met het internet**

 Je vindt de andere mogelijkheden om Adam te verbinden met het internet onder ["Alternatieven om te verbinden](#page-11-1)  [met internet" op pagina 12.](#page-11-1)

### <span id="page-9-0"></span>**Wifi via je browser**

- Open de lokale web-interface van Adam.Let op dat je toestel nog steeds is verbonden met het wifi-netwerk van Adam en dat je in de buurt staat van Adam voor een goed bereik, zie ook pagina [6](#page-5-1).
- Ga via het menu naar *Instellingen >Systeem > Netwerk* en open de netwerkinstellingen. Druk op *Scan netwerken*. Adam gaat opzoek naar de beschikbare wifi-netwerken om mee te verbinden.

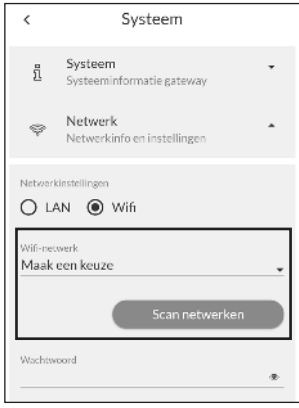

 • Selecteer onder *Wifi-netwerk* het wifi-netwerk waarmee je Adam wilt verbinden. Voer het wachtwoord van het wifi-netwerk in en sla de instellingen op.

 Adam wordt nu verbonden met het internet. Het lampje  $\widehat{\mathcal{F}}$  knippert onregelmatig en het middelste lampje brandt continu. Je toestel heeft nu geen verbinding meer met Adam.

- Verbind je toestel met hetzelfde netwerk als waarmee je zojuist Adam hebt verbonden.
- Ga naar [connect.plugwise.net.](https://connect.plugwise.net/) Vul het ID in van Adam.
- Log vervolgens in met: Gebruikersnaam: *smile* Wachtwoord: *ID (zie sticker)*

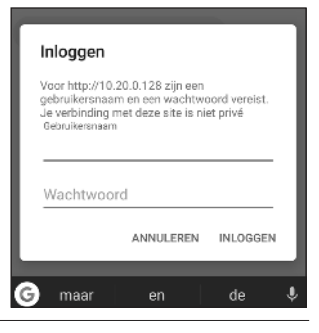

### <span id="page-10-0"></span> **4. Adam gebruiken**

Gebruik Adam via de lokale web-interface (HTML-interface) of met de app.

- $\triangle$  Zorg ervoor dat je in de volgende situaties bent verbonden met hetzelfde netwerk als waarmee ook Adam is verbonden:
	- » Als je Adam wilt toevoegen aan de app.
	- » Als je Adam via de lokale web-interface gebruikt.

### **Lokale web-interface**

In de lokale web-interface vind je alle functionaliteiten en instellingen terug die beschikbaar zijn voor Adam, zoals het instellen van de temperatuur, inzicht in je stookgedrag via handige grafieken,

samenstellen van zones en/of het wijzigen van de gateway-instellingen.

- Ga naar [connect.plugwise.net](https://connect.plugwise.net)
- Log in met je ID. Vul als gebruikersnaam *smile* en als wachtwoord het ID in. De lokale web-interface van Adam opent.

### **App**

Met de app kun je snel de temperatuur instellen, ook als je onderweg bent

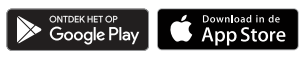

## Het gedrag van de LED

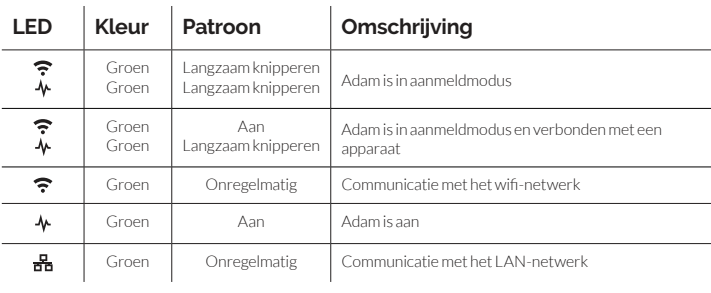

## <span id="page-11-0"></span>Goed om te weten

### <span id="page-11-1"></span>**Alternatieven om te verbinden met internet**

De aanbevolen manier om te verbinden met internet staat op pagina [10.](#page-9-1) Ga je toch liever voor een alternatief? Kies dan een van de volgende opties:

- » Optie a: Internet via netwerkkabel
- » Optie b: Wifi via Android app
- » Optie c: Wifi via WPS

### **Optie a: Netwerkkabel**

 • Sluit een netwerkkabel aan tussen de router en Adam.

### **Optie b: Wifi via Android app**

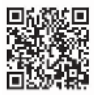

Wil je Adam verbinden met wifi en heb je een Androidapparaat? Zoek dan naar de Plugwise Connect app in de

Google Play Store. De app begeleidt je tijdens het aansluiten van Adam op het wifi-netwerk.

### **Optie c: Wifi via WPS**

- $\wedge$  Wifi via WPS wordt alleen ondersteund via een speciale WPS-knop op de router.
- Druk 2 seconden op de zwarte knop op Adam en laat los.
- Wacht daarna tot het bovenste lampje snel en regelmatig blijft knipperen.
- Activeer wifi via WPS op de wifi-router om te verbinden met het wifi-netwerk.
- Als Adam na 2 minuten nog geen verbinding heeft gemaakt met een

wifi-netwerk, wordt Adam opnieuw in aanmeldmodus gezet.

### **Problemen met wifi Ik kan het wifi-netwerk van Adam niet vinden, wat nu?**

Zorg ervoor dat Adam niet al is verbonden met het internet via een LAN-kabel. Wacht tot Adam helemaal is opgestart voordat je ermee verbindt. Knipperen de lampjes en  $\bigwedge$  langzaam nadat je Adam hebt aangesloten op het stopcontact? Adam staat dan in aanmeldmodus. Alleen dan kun je het wifi-netwerk van Adam terugvinden bij de wifi-netwerken. Staat Adam niet in aanmeldmodus? Reset dan de netwerkverbinding.

### **Hoe reset ik de netwerkverbinding?**

- Druk de zwarte knop op Adam in. Laat de knop los als het  $\blacklozenge$  lampje 5 keer heeft geknipperd (het lampje knippert 1 keer per seconde) en het  $\widehat{\mathbf{P}}$  lampje snel knippert. De netwerkinstellingen worden gewist.
- Wacht tot Adam weer is opgestart, de lampjes  $\widehat{\mathbf{P}}$  en  $\mathbf{\hat{P}}$  knipperen langzaam. Verbind opnieuw met het wifi-netwerk zoals wordt beschreven op pagina [10](#page-9-0).

### **Ik krijg Adam niet op wifi aangesloten, wat nu?**

- Sluit Adam eerst aan op de router via een LAN-kabel.
- Zorg ervoor dat Adam weer is

<span id="page-12-0"></span>aangesloten op het stopcontact en wacht tot Adam is opgestart: het  $\mathbf{\cdot}$ lampie brandt continu en het  $\frac{1}{10}$ lampje knippert, Adam is nu verbonden met het netwerk.

- Open de lokale web-interface: » ga naar [connect.plugwise.net](https://connect.plugwise.net/)  » log in met het ID van Adam. » vul vervolgens als gebruikersnaam *smile* en het ID als wachtwoord in.
- Ga via het menu naar *Instellingen > Systeem > Netwerk*.
- Druk op *Scan netwerken*. Selecteer het wifi-netwerk waarmee je Adam wilt verbinden en voer het wachtwoord in. Sla de instellingen op.
- Verwijder de LAN-kabel uit Adam zodra dit wordt aangegeven in de web-interface.

### **Blijft Adam werken als het internet wegvalt?**

De verwarming blijft gewoon werken als het internet wegvalt. Je kunt nu alleen niet de app gebruiken om de temperatuur in te stellen. De lokale web-interface van Adam kun je alleen nog bereiken via het IP-adres van Adam binnen je eigen netwerk. Wil je de temperatuur aanpassen? Dat kan gewoon via de thermostaat.

### **Problemen met de lokale web-interface**

### **Waarom kan ik de lokale web-interface van Adam niet openen?**

Controleer of het toestel waarop je de lokale

web-interface wilt openen, verbonden is met hetzelfde netwerk als Adam.

### **Wat ik zie in de lokale web-interface komt niet overeen met de huidige instellingen, wat nu?**

Verwijder de cache van de browser en open de pagina opnieuw en/of probeer de web-interface eens te openen via een incognito-venster in de browser.

### **Problemen met de app De app werkt soms niet of is traag, wat nu?**

Om de app te kunnen gebruiken heb je een goede internetverbinding nodig. Heb je Adam verbonden met een wifi-newerk? Controleer dan bij *Instellingen > Systeem > Netwerk* de kwaliteit van de verbinding met het netwerk. » -30 dBm: uitstekend

- » -67 dBm: erg goed
- » -70 dBm: matig (minimale signaalsterkte)
- » -80 dBm: niet goed (onbetrouwbaar)
- » -90 dBm: onbruikbaar

### **Problemen met het verwarmen De temperatuurinstellingen van mijn kamerthermostaat komen niet door**

Adam vraagt aan jouw thermostaat om de gemeten kamertemperatuur en maakt gebruik van de zogenaamde "override" functionaliteit binnen het OpenThermprotocol om de gewenste temperatuur naar de thermostaat te sturen. Het is vervolgens aan de thermostaat hier "iets" mee te doen. Op basis van de gemeten en ingestelde temperatuur bepaalt de regeling of de ketel

aan moet gaan om het huis op de juiste temperatuur te krijgen. Thermostaten die gebruik maken van OpenTherm doen dit niet altijd op dezelfde manier. Het kan zo zijn dat jouw thermostaat de functionaliteit niet ondersteunt of dat het niet aan staat. Enkele veelgebruikte thermostaten die veel zijn getest en we in ieder geval ondersteunen zijn: » Plugwise Anna (24V) » Honeywell Round Modulation » Honeywell Chronotherm Touch

» Remeha iSense (na contact met support)

Je kunt ook zone-thermostaat Lisa installeren in plaats van jouw huidige thermostaat.

Staat jouw thermostaat niet in het overzicht of is de werking anders dan wij vermelden? Neem dan contact met Plugwise op.

### **Het juiste ketelprotocol wordt niet gedetecteerd, wat nu?**

- Controleer of de kabel van Adam naar de ketel toe op de juiste ketelaansluiting van de ketel is aangesloten.
- Haal de stroom van Adam en de ketel.
- Sluit de ketel weer aan en wacht tot die is opgestart.
- Sluit Adam weer aan en wacht tot die is opgestart, het lampje  $\blacklozenge$  brandt continu.
- Controleer in de web-interface of het juiste ketelprotocol wordt gedetecteerd: ga via het menu naar *Instellingen > Verwarmingssysteem > Ketel*. Niet het juiste protocol? Klik dan op update ketelprotocol.

### **Ik heb zoneverwarming geïnstalleerd, maar mijn huis wordt niet warm**

De Plugwise-regeling moet aanstaan om de zoneverwarming goed te laten werken. Je kunt dit controleren in de lokale web-interface van Adam: *Instellingen > Verwarmingssysteem > Verwarming*. Als je de regeling van Plugwise aanzet, wordt

de regeling van de thermostaat genegeerd.

Let op dat de warmtebron waarop Adam is aangesloten de enige warmtebron is binnen het verwarmingssysteem en dat Adam directe controle heeft over deze warmtebron.

### **Ik heb zoneverwarming geïnstalleerd, maar mijn huis wordt te warm**

De Plugwise-regeling analyseert het opwarmen van de verschillende zones in huis. Als je net van start gaat met de nieuwe regeling kan het zijn dat de regeling je huis nog iets te warm stookt.

Daarnaast is het belangrijk dat als je een ruimte van zoneverwarming voorziet, op alle radiatoren, vloerverwarmingsdelen en/of convectorputten een Tom of Floor is geïnstalleerd en die aan de juiste zone hebt toegewezen.

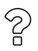

**Kijk voor support op**

[plugwise.com/support](https://www.plugwise.com/nl_NL/support)

# <span id="page-14-0"></span>Installation manual

This document contains the installation procedure and functional description of this product.

More information about Adam can be found on our website: [plugwise.com](http://plugwise.com)

© 2018, Plugwise. All rights reserved.

## EU-conformity declaration

# $\epsilon$

Plugwise B.V. hereby declares that this product is in compliance with the applicable essential requirements of the appropriate EC-Directives, including 1999/5/EC (R&TTE). A copy of the EU declaration of Conformity is available at [www.plugwise.com/product-conformity.](https://www.plugwise.com/en_US/safety-and-certification)

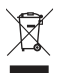

Old electrical and electronic appliances very often contain valuable materials. Therefore, never dispose discarded appliances with normal household waste. Always hand in your old appliances at the municipal collection points for electrical and electronic equipment.

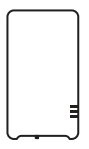

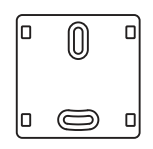

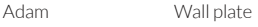

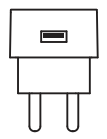

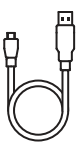

USB adapter Adapter cable

## More information

More information about Adam can be found on our website [plugwise.com/adam](https://www.plugwise.com/en_US/products/adam)  or [plugwise.com/adam-ha.](https://www.plugwise.com/en_US/products/adam-ha)

## <span id="page-15-0"></span>In the package Before you start

Make your existing thermostat smart with Adam. You install Adam between the current central thermostat and the central heating boiler. Connect Adam with the internet and set the room temperature or a temperature schedule via the app.

Do you have an Adam HA? Then there is a Zigbee stick installed in Adam. With the Zigbee stick you can extend Adam with Plugwise Zigbee HA products, such as smart heating controls for zone heating.

### **Symbols**

- $\bigwedge$  Warning, be aware!
- Advice
- You must carry out this step

### **ID**

The ID is the 8 letter code on the sticker on the back of Adam.

### **Wifi network name**

The wifi network name starts with *smile* and is on the sticker on the back of Adam.

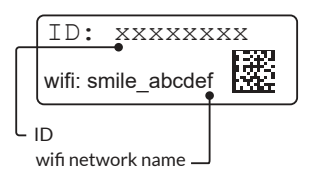

### $\stackrel{\textstyle{>}}{\textstyle{\scriptstyle\pm}}$

## <span id="page-16-0"></span>Precautions and safety

- Check the availability and quality of the wifi connection beforehand, also check if there is a free power outlet available near the boiler.
- We advice you to have Adam installed by the installer of your central heating system.

### **Installing Adam yourself?**

- $\triangle$  Disconnect the boiler from the electricity before you continue.
- $\triangle$  The existing boiler wires that connect the boiler to the thermostat have to be connected to the OpenTherm or on/off connection of the boiler. You can find this information in the manual of your boiler.
- $\bigwedge$  The boiler wires that connect the boiler to the thermostat should not be longer than 50 metres and must not have a greater resistance than 5 Ohm per wire. If this is not the case however, we advise you to have the wires replaced.
- $\delta$  Are you in doubt about the quality of the wifi connection at the central heating boiler? It is convenient to have an extra long LAN cable for the

installation at hand, so you can first set up an internet connection (temporarily) via LAN.

- $\beta$  Make sure you have at hand:
	- » ID of Adam
	- » Wifi network name of Adam
	- » Wifi network password

### **Compatibility**

Adam works with: » an OpenTherm boiler » an on/off boiler » an OpenTherm thermostat

### **OpenTherm**

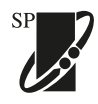

Adam communicates with the heating system via the OpenTherm protocol. This means that the thermostat

and boiler must both support OpenTherm. You can find this in the manual of the boiler and thermostat. It can also be recognized by the OpenTherm logo.

### **On/off**

Adam also supports on/off boilers. It is required to use a thermostat that sends a room temperature to Adam. Therefore you need an OpenTherm thermostat or a zone thermostat Lisa. In addition, the maximum boiler temperature that is set on the boiler must be indicated in the local web interface of Adam.

 $\triangle$  On/off thermostats are not supported.

## <span id="page-17-0"></span>Installation

<span id="page-17-1"></span>

### **1. Configure zone heating**

- Connect the adapter cable to the USB adapter and Adam. Plug the adapter into the wall socket. Wait until Adam has booted up: the upper  $\widehat{\mathcal{P}}$  light and  $\Psi$  light in the middle are blinking slowly (Adam is in acces point mode).
- Use a device (smartphone, tablet or pc) with which you can connect to a wifi network.
- Search for the Adam wifi network at the network settings of your device. The name of the network starts with *smile* and can be found on the sticker on the back of Adam.
- Connect with this wifi network. The ID is the network password (see sticker).

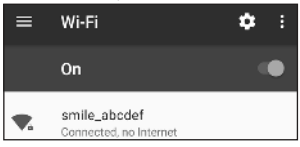

- Open the web browser on your device and go to [setup.now](http://setup.now) or to [192.168.40.40.](http://192.168.40.40) The local web interface of Adam opens.
- Use the menu to go to *Set up* in order

to configure a zone.

- Use the option to create a new zone (the + sign in the right bottom corner).
- $\triangle$  For a good reception, make sure the Plugwise Zigbee HA products, such as the smart heating devices for zone heating, are nearby Adam HA when you add them to the Zigbee network.
	- Use the option to add a new device to the zone. Follow the instructions in the web interface.
		- » Make sure the Plugwise Zigbee HA product is powered on.
		- » Use the push button of the product to set the product into joining mode so it becomes visible for Adam HA.
- Look at the instructions in the manual of the Plugwise Zigbee HA product for detailed information about how to set the product in join mode.
- $\frac{1}{2}$  Look at the extra software installation configuration instruction online ([plugwise.com/adam-ha](https://www.plugwise.com/en_US/products/adam-ha)) for a detailed overview of the steps you have to follow to install Plugwise zone heating.

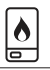

### **2. Connect to the boiler**

### **Installation with Opentherm thermostat**

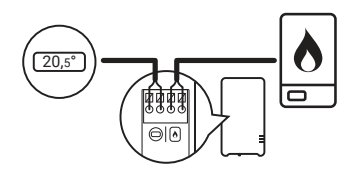

### **Installation with zone thermostat Lisa**

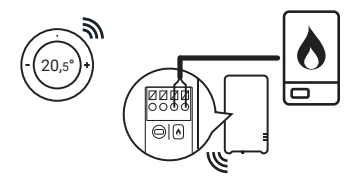

### **Installation with thermostat Anna (OpenTherm)**

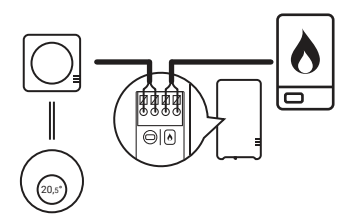

 $\frac{1}{2}$  Consult the manual of the boiler for more information about the connector of the boiler.

- Unplug the boiler and Adam from the electrical power.
- Disconnect the thermostat wire between the boiler and the thermostat at the boiler boiler end of the wire and connect the installation cable with Adam at the boiler icon  $\boxed{\bullet}$ .
- Connect the wire running to the thermostat with the installation cable at Adam with the thermostaticon  $\bigcirc$ . *This is not necessary if you install Adam without an OpenTherm thermostat but with zone thermostat Lisa.*
- Determine the position of Adam near the boiler and mount the wall plate of Adam to the wall.
- Click Adam onto the wall plate.
- Connect both the boiler and Adam to the power outlet and wait until Adam has started up: the upper  $\blacktriangleright$  light and  $\Psi$  light in the middle are blinking slowly (Adam is in acces point mode).
- Open the local web interface of Adam in the web browser of your device ([setup.now](http://setup.now) or [192.168.40.40](http://192.168.40.40)). Make sure you are still connected to the

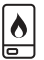

### **2. Connect to the boiler**

Adam wifi network (see also page [18](#page-17-1))!

 • Go via the menu to *Settings > Heating system > Boiler*. Check if the protocol of the boiler is recognized (on/off or OpenTherm), see image. Not the right boiler protocol or is there no boiler protocol detected? Check whether you have connected Adam correct to the boiler.

 If correctly installed, restart the boiler and Adam in case of an OpenTherm boiler. Connected to an on/off boiler? Click *Update boiler protocol*.

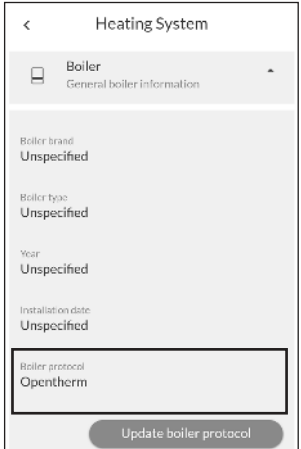

 • Go via the menu to *Settings > Heating system > Heating*. Here you can turn on the Plugwise regulation. You have to turn on the Plugwise regulation if you have installed zone heating. Save your settings.

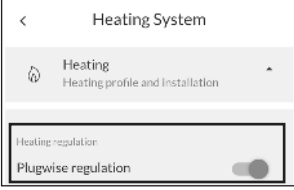

 • Go via the menu to *Settings > Heating system > Heating*. Enter the details about your heating system below the heading *Installation*. The Plugwise regulation will use these to heat up your house as optimal as possible. Save your settings.

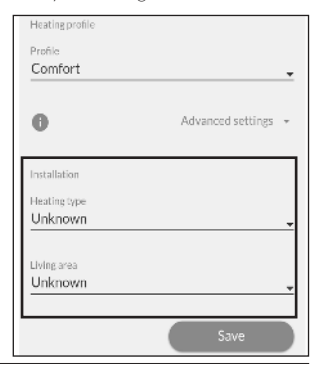

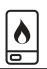

### **Adam is connected to an on/off boiler**

 • Fill in the maximum boiler temperature that is set on your boiler at *Settings > Heating system > Heating*.

 Does your boiler use a weatherdependent regulation? Activate this in the web interface of Adam and fill in the maximum boiler temperature as is set on your boiler for both low and high outside temperature.

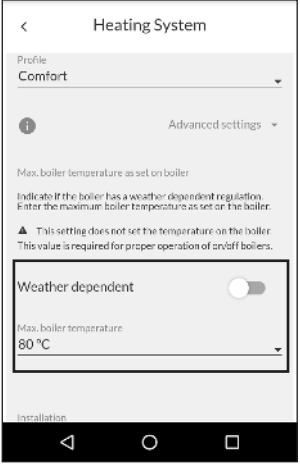

### **Adam is connect to a heat pump (Elga)**

Adam cannot detect Elga automatically. Support for the Elga can be activated on the Adam to make the system work. Please send an email to support@plugwise.com, so we can activate this feature. Once support is turned on, the Elga specific setting become visible in the web interface of Adam.

Also check the detected boiler protocol at Adam, see page 20. This should be OpenTherm.

In addition it is important that Elga uses her weather dependent regulation. Elga must then be connected as described in scheme K5 or K6 in the Elga installer manual.

Dip switches on Elga:

- » Turn the dip switches B1 & B2 on
- » Turn the dip switch A6 on.
- » Set the dip switches A1 & A3 to the house
- » Set the dip switch A8 depending on the communication with the boiler.

## <span id="page-21-0"></span>**3. Connect to the internet**

 $\overline{\mathbf{a}}$  Looking for alternative ways to connect Adam to the internet? Look at ["Alternative ways to connect to the](#page-23-1)  [internet" at page 24.](#page-23-1)

### **Wifi via your browser**

- Open the local web interface of Adam. Make sure you are still connected to the Adam wifi network and that you are nearby Adam for a good reception (see also page [18](#page-17-1))!
- Go via the menu to *Settings > Network*  and open the network settings. Press *Scan networks*. Adam will search for the available networks to connect with.

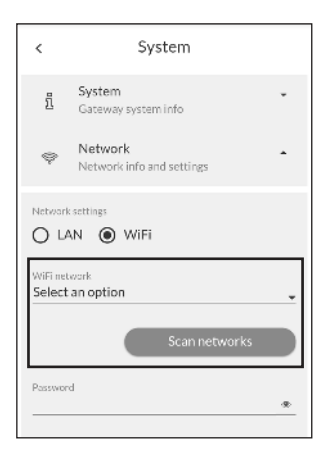

• At *Wifi network* select the network you want Adam to connect with. Enter the password of the wifi network and save the settings.

> Adam is now connecting to the internet. The upper  $\bigcirc$  light is blinking irregular and the middle light  $\mathbf{\hat{v}}$  is on. Your device is no longer connected to the Adam wifi network.

- Make sure that you reconnect your device to the wifi network to which you just connected Adam.
- Go to [connect.plugwise.net](https://connect.plugwise.net). Enter the ID of Adam.
- Login with: Username: *smile* Password: *ID (see sticker)*

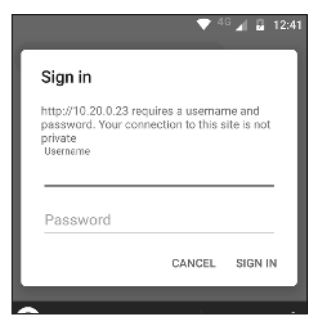

### <span id="page-22-0"></span>**4. Use Adam**

Use Adam via the local web interface (HTML interface) or with the app.

- $\triangle$  Make sure that in the following situations your device is connected to the same network as to which Adam is connected:
	- » When adding Adam to the app.
	- » When using Adam via the web interface.

### **Local web interface**

In the local web interface you will find all the functionalities and settings that are available for Adam, e.g. temperature

settings, insight in your heating behaviour using graphs, set up zones and or edit the gateway setings.

- Go to [connect.plugwise.net](https://connect.plugwise.net).
- Login with your ID. Enter username *smile* and use the ID as password. The web interface of Adam will open.

### **App**

With the app you can easily set the temperature, also when you are not at home.

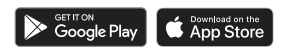

## The LED behaviour

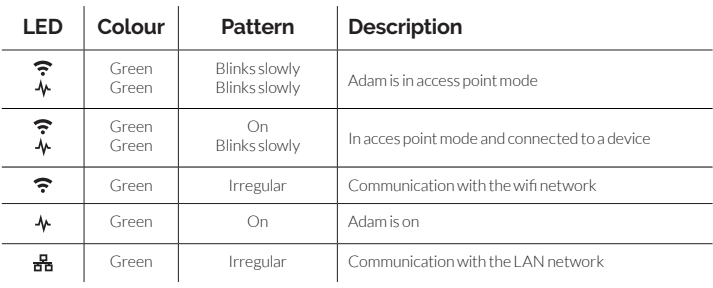

## <span id="page-23-0"></span>Good to know

### <span id="page-23-1"></span>**Alternative ways to connect to the internet**

The recommended way to connect with internet you can find on page [22.](#page-21-0) Prefer an alternative way to connect? Choose one of the following options to connect Adam with the internet.

- » Option a: Internet via network cable
- » Option b: Wifi via Android app
- » Option c: Wifi via WPS

### **Option a: Internet via network cable**

 • Connect a network cable between the router and Adam.

### **Option b: Wifi via Android app**

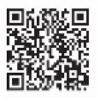

Do you want to connect Adam to wifi and do you have an Android device? Search for the Plugwise

Connect app at the Google Play Store. The app will guide you through the process of connecting Adam to the wifi network.

### **Option c: Wifi via WPS**

- $\triangle$  Wifi via WPS is only supported via a special WPS button on your wifi router.
- Press the black button on Adam for 2 seconds and release.
- Wait until the upper  $\widehat{\mathbf{P}}$  light is blinking quickly and regularly.
- Enable WPS on the wifi router to

connect to your wifi network.

 In case after 2 minutes Adam has not made a connection yet to your wifi network, Adam will switch back to access point mode.

### **Issues using wifi I cannot find the Adam wifi network, what to do?**

Ensure that Adam is not already connected to the internet via a LAN cable. Wait until Adam has booted up completely before connecting to it. If the  $\widehat{\mathcal{F}}$  and  $\Phi$  lights are flashing slowly after you connect Adam to the plug socket, this means Adam is in access point mode. Only then it is possible to find the Adam network among the wifi networks. Is Adam not in access point mode? Then reset the network connection.

### **How do I reset the network connection?**

- Press the black button on Adam. Release the button when the  $\spadesuit$  light has blinked 5 times (the light is blinking once each second) and the light starts to blink rapidly. The network settings will be deleted.
- Wait until Adam has booted up. The lights  $\widehat{\mathbf{P}}$  and  $\Phi$  are blinking slowly. Then try to connect Adam to your wifi network again as described at page  $22.$

### <span id="page-24-0"></span>**I cannot get Adam connected to the wifi network, what to do?**

- First connect Adam to your router with a LAN cable.
- Power up Adam and wait until Adam has booted up: the  $\blacklozenge$  light is on and the  $\frac{R}{100}$  light is blinking. Adam is now connected to the network.
- Open the local web interface: » go to [connect.plugwise.net](https://connect.plugwise.net) » log in with the ID of Adam.

 » enter *smile* as user name and use the ID as password.

- Go via the menu to *Settings > System > Network*.
- Press *Scan networks*. Select the wifi network you want to connect Adam with and enter the password. Save your settings.
- Remove the LAN cable as soon as is indicated in the web interface.

### **Is Adam still working if there is no internet?**

Adam continues to work for you, even if the internet connection has been lost. You can't use the app now to set the temperature. You can reach the web interface though, but only via the IP address of Adam within your own network. Do you want to set another temperature? You can do this using the thermostat.

### **Issues with the local web interface Why is it not possible to open the local web interface?**

Make sure your device, on which you want to open the web interface, is connected to the same network as Adam is connected to.

### **What I see in the local web interface does not match the current settings, what to do?**

Remove the cache from the browser and open the page again and/ or try to open the web interface via an incognito window in the browser.

### **Issues with the app The app is not always working or is very**

### **slow, what to do?**

You need a good internet connection if you want to use the app. Did you connect Adam to a wifi network? Check the quality of the network connection at *Settings >* 

### *System > Network*.

- » -30 dBm: excellent
- » -67 dBm: very good
- » -70 dBm: moderate (min. signal strength)
- » -80 dBm: not good (unreliable)
- » -90 dBm: not usable

### <span id="page-25-0"></span>**Issues with heating The temperature settings of my thermostat are missing**

Adam retrieves the measured temperature from your room thermostat and sends the desired temperature to the thermostat using the so called "override" functionality of the OpenTherm protocol. It is up to the thermostat to "do something" with this temperature setting. Based on the measured temperature and set temperature the regulation determines whether the boiler should start heating up the house.

Thermostats that use OpenTherm do not always do this in the same way. It is possible that your thermostat does not support above mentioned functionalities or that you first have to switch it on. Some commonly used thermostats that have been extensively tested and at that are supported are:

- » Plugwise Anna (24V)
- » Honeywell Round Modulation
- » Honeywell Chronotherm Touch
- » Remeha iSense (after contact with support)

You can also install zone thermostat Lisa instead of your existing central room thermostat.

Is your thermostat not in this overview or is it not working as mentioned, please do not hestitate to contact Plugwise.

### **The boiler protocol is not detected correctly**

- Check if Adam is connected to the correct connections of the boiler.
- Remove power from the boiler and Adam.
- Power up the boiler and wait until the boiler has booted up.
- Power up Adam an wait until it has started up, the  $\blacklozenge$  light is on.
- Check now if the correct boiler protocol is detected: go via the menu to *Settings > Heating system > Boiler*. Not the correct boiler protocol? Click update boiler protocol.

### **I have installed zone heating but my house is no longer warming up**

For zone heating to work properly, the Plugwise regulation should be switched on. You can check this in the local web interface of Adam: *Settings > Heating system > Heating*. When you switch on the Plugwise regulation, the regulation of the thermostat is being ignored.

Make sure that the heating source to which you have connected Adam is the only heating source in your heating system and that Adam has full access to control this heating source.

### **I have installed zone heating but my house is warming up too much**

The Plugwise regulation analyses heating for the different zones in the house. When the installation is new, it is possible Adam will heat up your home a little to much because it still have to get familair with your house.

Besides, it is important if you install zone heating that you install Tom's and or Floors on all radiators, floor heaters and or convectors in the room and that they are all added to the correct zone.

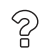

### **For support go to**

[plugwise.com/support](https://www.plugwise.com/en_US/support)

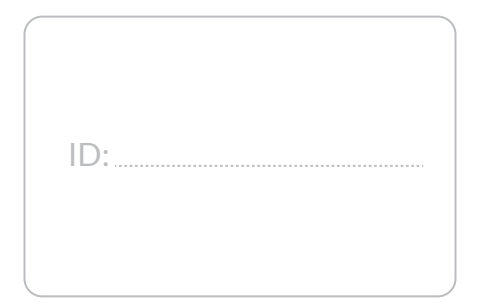

## plugwise

Plugwise B.V. Wattstraat 56 2171 TR Sassenheim The Netherlands www.plugwise.com

Support: [plugwise.com/support](https://www.plugwise.com/en_US/support)

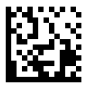